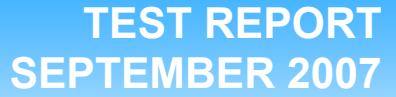

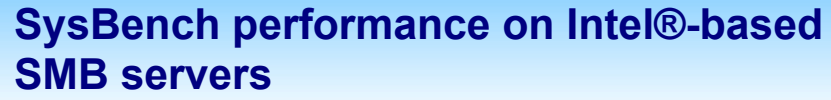

### **Executive summary**

**Principled** Technologies<sup>®</sup>

Intel® Corporation (Intel) commissioned Principled Technologies (PT) to measure the SysBench performance on three dual- and quad-core small and medium-sized business (SMB) focused servers:

- Intel Pentium® Dual-core processor E2160-based server
- Quad-Core Intel Xeon® processor X3220-based server
- Quad-Core Intel Xeon processor E5335-based server

For testing, we found the true peak performance of the lowest speed processor, Intel Pentium Dual-core processor E2160-based server, measured the processor utilization, and made sure that it reached or approached

### **KEY FINDINGS**

- more Sys<del>bench penormance than the miler</del><br>Pentium® Dual-core processor E2160-based server (see Figure 1) at an additional cost of • The Quad-Core Intel® Xeon® processor E5335-based server delivered 229.1 percent more SysBench performance than the Intel about \$1,222 (see Appendix B).
- The Quad-Core Intel Xeon processor X3220based server delivered 133.3 percent more SysBench performance than the Intel Pentium Dual-core processor E2160-based server (see Figure 1) at an additional cost of about \$256 (see Appendix B).

100 percent during the test. Then we ran the same workload on the other two servers for testing. For more information on processor utilization during the runs refer to the Test results section.

Figure 1 shows the median SysBench peak results, in transactions per second (tps), of the three test servers. To obtain the median results, we performed three runs with each server and selected the middle peak result of each. A higher number of transactions per second is better, because the more transactions a server can handle, the better.

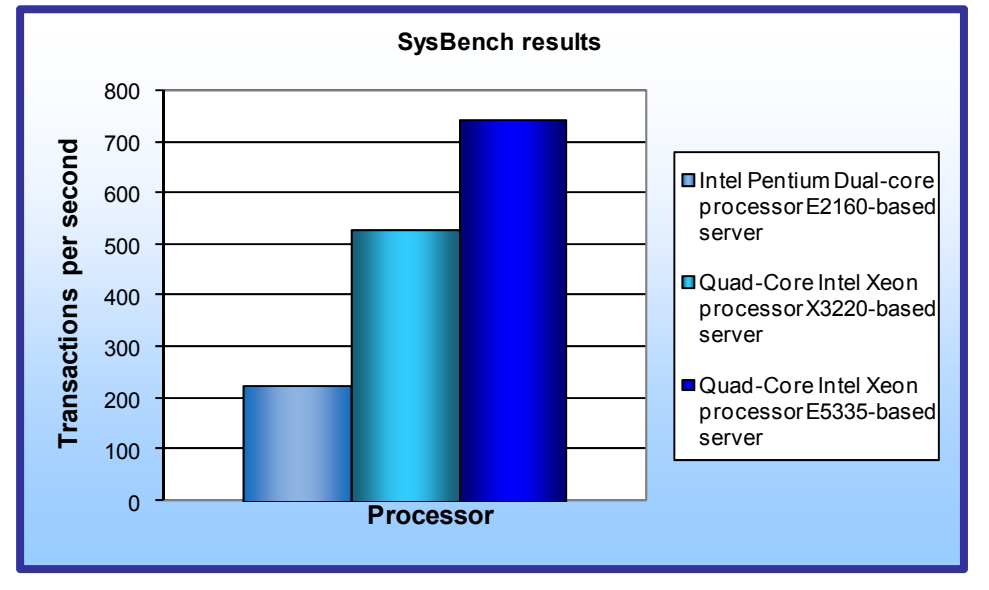

As Figure 1 illustrates, the Quad-Core Intel Xeon processor E5335-based server produced the highest result, 746.3 tps. This result is a 229.1 percent performance increase over the Intel Pentium Dual-core processor E2160-based server, which achieved 226.8 tps.

The Quad-Core Intel Xeon processor X3220-based server, with a score of 529.1 tps, delivered 133.3 percent more SysBench performance than the Intel Pentium Dualcore processor E2160-based server.

**Figure 1: Peak performance of the test servers running SysBench. More transactions per second are better.** 

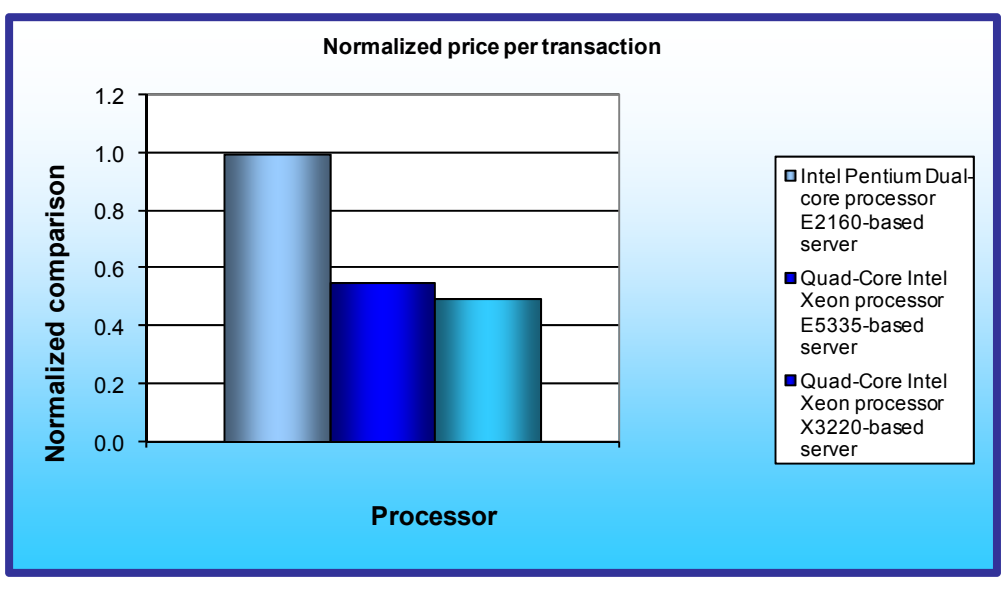

Figure 2 illustrates the price per transaction for each of the three servers. We calculated the price per transaction by dividing the system price by the number of transactions per second. (Details on system cost appear in Appendix B). We then normalized the results to those for the system with the highest price per transaction, assigning that system's result a value of 1.00. By normalizing, we make each data point in this chart a comparative number, with lower results indicating a better, or lower, price per transaction.

**Figure 2: Normalized price per transaction of the test servers running SysBench. Lower numbers are better.** 

As Figure 2 illustrates, the Quad-Core Intel Xeon processor X3220-based server produced a 50 percent lower price per transaction than the Intel Pentium Dual-core processor E2160-based server.

The Quad-Core Intel Xeon processor E5335-based server produced a 45 percent lower price per transaction than the Intel Pentium Dual-core processor E2160-based server.

## **Workload**

The developers at SourceForge.net (www.sourceforge.net) created SysBench to test various aspects of the performance of servers running database systems. The benchmark's original target was the MySQL database system (see www.mysql.com). Intel created a version of SysBench 0.4.0 that would work with Microsoft\* SQL Server\* 2005 Enterprise Edition (www.microsoft.com/sql/editions/enterprise/default.mspx). We ran that version in our test. SysBench created a 100,000-row SQL database and executed a batch of online transaction processing (OLTP) transactions against that data.

## **Test results**

For testing, each system performed 10,000 transactions as quickly as possible. The output shows the completion time in seconds for the system to perform the task. We calculated the transactions per second by using the following formula:

> 10,000 transactions = transactions per second completion time in seconds

Figure 3 shows the median SysBench results and processor utilization for all three test servers. Worth noting, the Quad-Core Intel Xeon processor E5335-based server and Quad-Core Intel Xeon processor X3220-based server performed more transactions per second with less processor utilization that the Intel Pentium Dual-core processor E2160-based server. This means both systems had resources available to perform additional tasks.

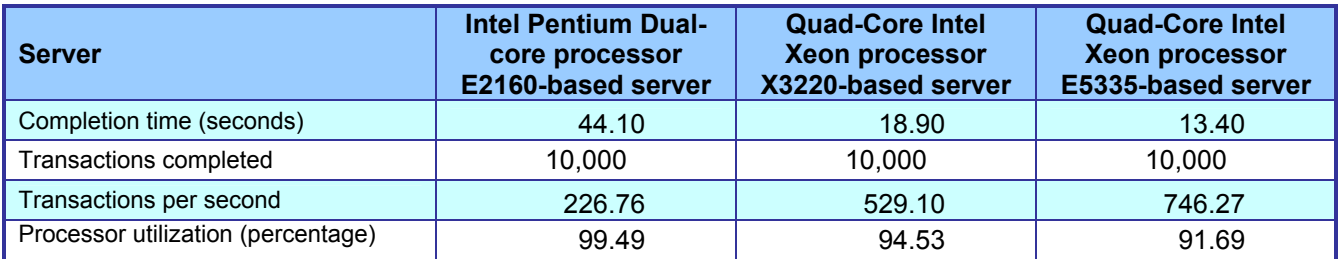

**Figure 3: Median transactions per second for the three servers running SysBench. Higher number of transactions per second are better.** 

Figure 4 shows the results and processor utilization for the Intel Pentium Dual-core processor E2160-based server for all three runs. Run 2 produced the median results.

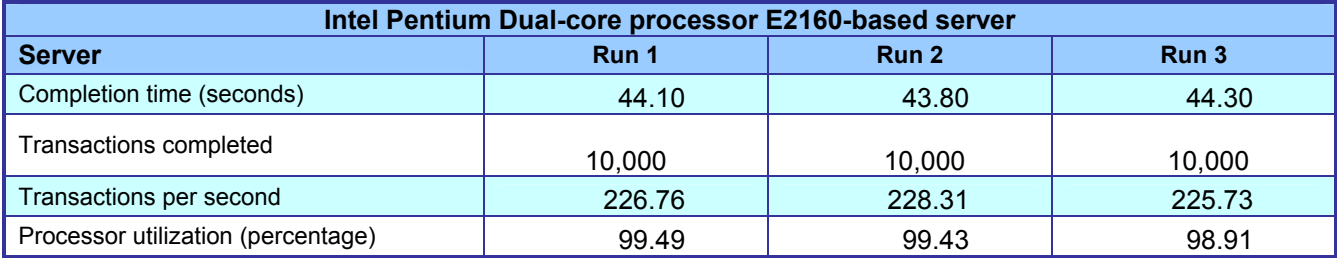

**Figure 4: SysBench results for the Intel Pentium Dual-core processor E2160-based server. More transactions per second are better.** 

Figure 5 shows the results and processor utilization for the Quad-Core Intel Xeon processor X3220-based server for all three runs. Run 3 produced the median results.

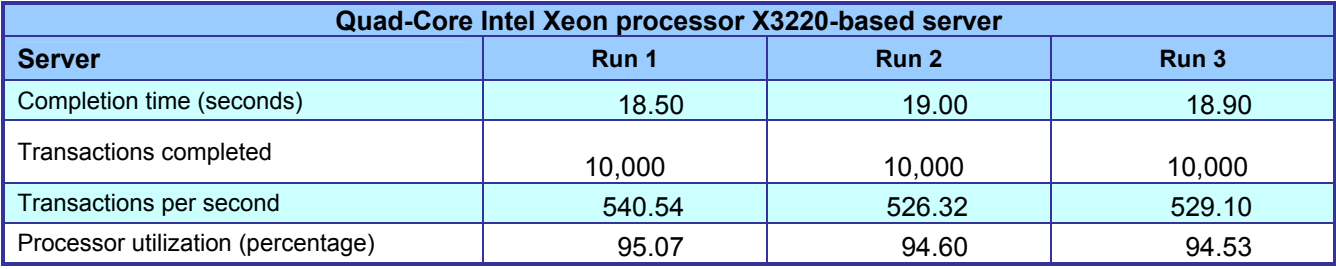

**Figure 5: SysBench results for the Quad-Core Intel Xeon processor X3220-based server. More transactions per second are better.** 

Figure 6 shows the results and processor utilization for the Quad-Core Intel Xeon processor E5335-based server for all three runs. Run 3 produced the median results.

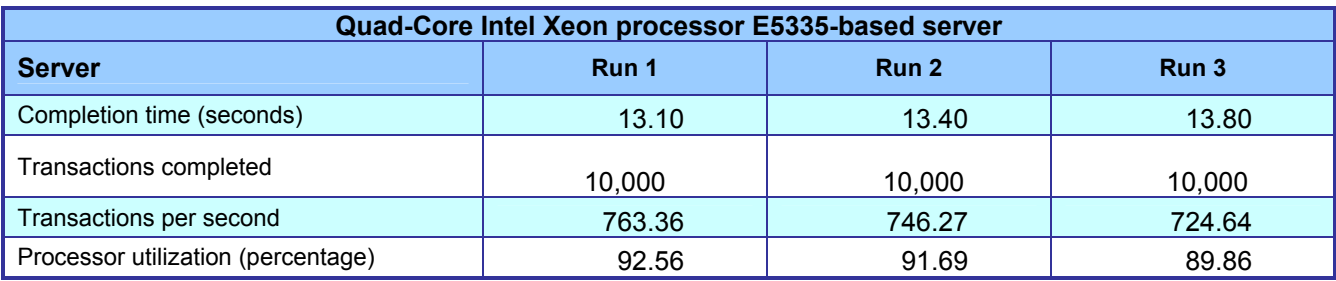

**Figure 6: SysBench results for the Quad-Core Intel Xeon processor E5335-based server. More transactions per second are better.** 

## **Test methodology**

Figure 7 summarizes some key aspects of the configurations of the three server systems; Appendix A provides detailed configuration information.

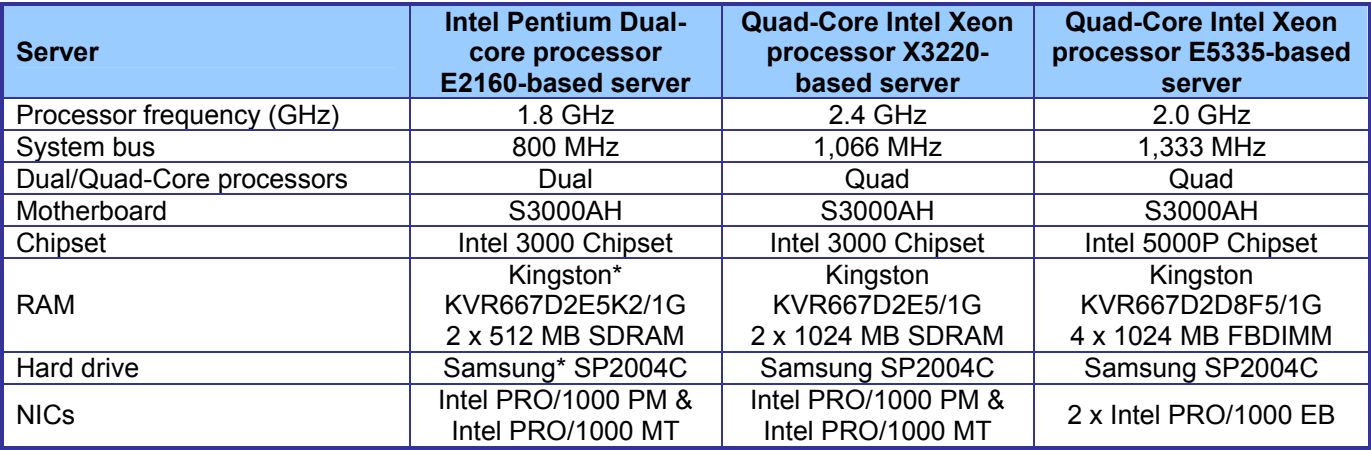

**Figure 7: Summary of some key aspects of the server configurations.** 

Intel provided and configured all three servers with one exception. We added an LSI Logic MegaRaid SAS 8888ELP RAID controller to each system to minimize the disk bottleneck we encountered using the onboard controllers. The LSI controller produced higher performance and more transactions per second on all systems. We configured the controllers with two Samsung 200GB hard disks in a RAID 1 configuration.

We began our testing by installing a fresh copy of Microsoft Windows\* Server 2003 R2, Enterprise Edition Service Pack 2 on each server. We followed this process for each installation:

- 1. Assign a computer name of "Server".
- 2. For the licensing mode, use the default setting of five concurrent connections.
- 3. Enter a password for the administrator log on.
- 4. Select Eastern Time Zone.
- 5. Use typical settings for the Network installation.
- 6. Use "Testbed" for the workgroup.

We applied the following updates from the Microsoft Windows Update site:

• Windows Server 2003 Cumulative Security Update for Internet Explorer\* 7 for Windows Server 2003 (KB937143)

- Windows Update Windows Server 2003 Security Update for Windows Server 2003 (KB936021)
- Windows Update Windows Server 2003 Security Update for Windows Server 2003 (KB938127)
- Windows Update Windows Server 2003 Cumulative Security Update for Internet Explorer 6 for Windows Server 2003 (KB937143)
- Windows Update Windows Server 2003 Security Update for Windows Server 2003 (KB921503)
- Windows Update Windows Server 2003 Security Update for Windows Server 2003 (KB936782)
- Windows Update Windows Server 2003 Windows Malicious Software Removal Tool August 2007 (KB890830)
- Windows Update Windows Server 2003 Security Update for Windows Server 2003 (KB926122)
- Windows Update Windows Server 2003 Security Update for Microsoft .NET Framework, Version 1.1 Service Pack 1 (KB933854)
- Windows Update Windows Server 2003 Security Update for Windows Media Player 6.4 (KB925398)
- Windows Update Windows Server 2003 Update for Windows Server 2003 (KB936357)
- Windows Update Windows Server 2003 Security Update for Windows Server 2003 (KB935839)
- Windows Update Windows Server 2003 Security Update for Windows Server 2003 (KB935840)
- Windows Update Windows Server 2003 Cumulative Security Update for Outlook Express for Windows Server 2003 (KB929123)
- Windows Update Windows Server 2003 Security Update for Windows Server 2003 (KB924667)
- Windows Update Windows Server 2003 Update for Windows Server 2003 (KB927891)
- Windows Update Windows Server 2003 Security Update for Windows Server 2003 (KB932168)
- Windows Update Windows Server 2003 Windows Internet Explorer 7.0 for Windows Server 2003
- Windows Update Windows Server 2003 Security Update for Windows Server 2003 (KB931784)
- Windows Update Windows Server 2003 Security Update for Windows Server 2003 (KB930178)
- Windows Update Windows Server 2003 Security Update for Windows Server 2003 (KB925902)
- Windows Update Windows Server 2003 Update for Windows Server 2003 Service Pack 2 (KB931836)

#### **Installing Microsoft Internet Information Server**

To run SysBench, Microsoft SQL Server must be installed. This requires installing Windows Internet Information Services, which we did with the following procedure:

- 1. Select Start→Administrative Tools→Manage Your Server.
- 2. Select Add or remove a role.
- 3. At the preliminary steps screen, click Next.
- 4. At the Server Role screen, select Application Server, and click Next.
- 5. At the Summary of Selections screen, click Next.
- 6. When the installation software prompts you to do so, insert the OS CD, and click OK.
- 7. When the installation completes, click Finish.
- 8. Close the Manage Your Server window.

#### **Installing Microsoft SQL Server 2005**

We used the following steps to install Microsoft SQL Server 2005:

- 1. Insert the SQL Server 2005 CD into the server.
- 2. Click the Server Components link under the Install section to begin the installation.
- 3. Accept the license agreement, and click Next.
- 4. Click Next to install the prerequisites.
- 5. After the prerequisites complete installing screen, click Next.
- 6. At the Welcome screen, click Next.
- 7. At the System Configuration Check, assuming everything has a status of success click Next.
- 8. Enter the registration information, and click Next.
- 9. At the Components to Install screen, select SQL Server Database Services, then click Advanced.
- 10. Instruct the software to install both the Database Services and Client Components by clicking the dropdown arrow on both and selecting Entire feature will be installed on local hard drive.
- 11. Click Next to start the installation.
- 12. For Instance Name, leave the default option, and click Next.
- 13. At the Service Account screen, select Use the built-in system account (Local account), and click Next.
- 14. Keep the default option for Authentication Mode, and click Next.
- 15. For Collation Settings, leave the defaults, and click Next.
- 16. Accept the default Error and Usage Report Settings, and click Next.
- 17. At the Ready to Install screen, click Install to begin the installation.
- 18. When the installation software prompts you to do so, insert Microsoft SQL Server 2005 disk 2, and click OK.
- 19. When the setup process completes, click Next.
- 20. Click Finish to complete the installation.

#### **Creating the test database and generating data**

A database must be created before running SysBench. We used the following steps to create the database:

- 1. Select Start→Microsoft SQL Server 2005→SQL Server Management Studio.
- 2. In the Connect to Server window, use the drop-down menu next to Server name to select <Browse for more>.
- 3. In the Browse for Server window, select the Network Servers tab, and wait for it to retrieve data.
- 4. When Database Engine appears, expand the menu, select server, and click OK.
- 5. At the Connect to Server window, the server name should be present.
- 6. Click Connect to connect to the server.
- 7. Right-click the Database folder in the left-hand window, and select New Database from the pop-up menu.
- 8. In the Database name field, type sbtest, and click OK

#### **Generating test data**

The SysBench benchmark is a self-contained executable with a list of options for the type of workload to run and the parameters under which to run it. It does not require a special installation process. Instead, we simply copied the SysBench executable to the root C: drive

- 1. Open a command prompt by selecting Start $\rightarrow$ Run, type cmd, and click OK.
- 2. In the command prompt, type cd to change to C:\.
- 3. To prepare the database, type "sysbench.exe --test=oltp --oltp-table-size=100000 prepare", and press Enter.

#### **Running SysBench**

We used a batch file with the following parameters to launch the SysBench benchmark with the database throughput performance settings:

c:\sysbench.exe --test=oltp --oltp-table-size=100000 --num-threads=32 --max-requests=10000 run 1>>sysbench.log 2>>sysbench.err

This performed a single SysBench run and put the results into a log file. Once the run finished we executed another batch file with the following parameters to clean up the test data, "c:\sysbench.exe --test=oltp cleanup". We rebooted the system under test and then generated the test data for the next run. This allowed us to begin each test with a fresh database.

# **Appendix A – Test system configuration information**

This appendix provides detailed configuration information about each of the test server systems.

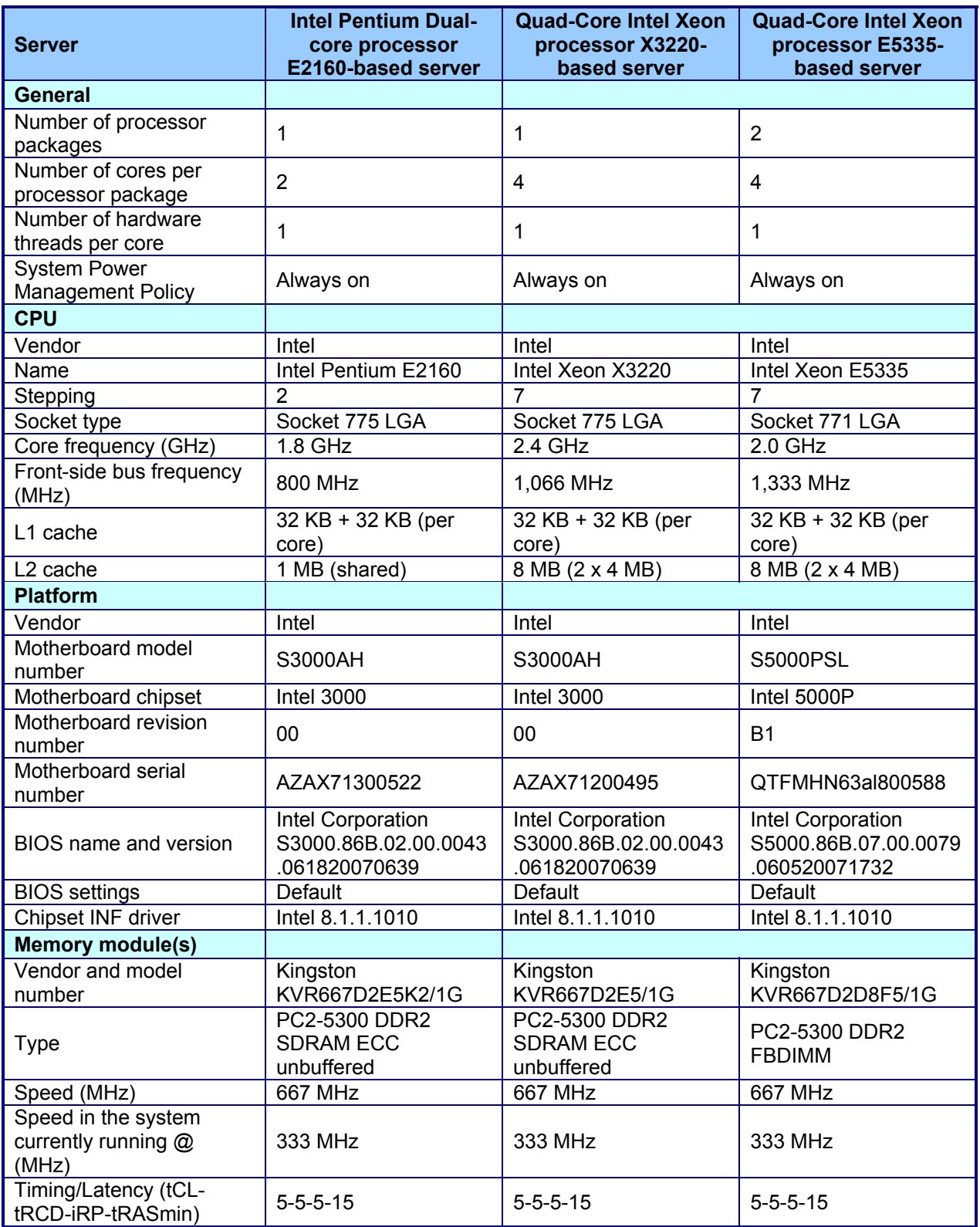

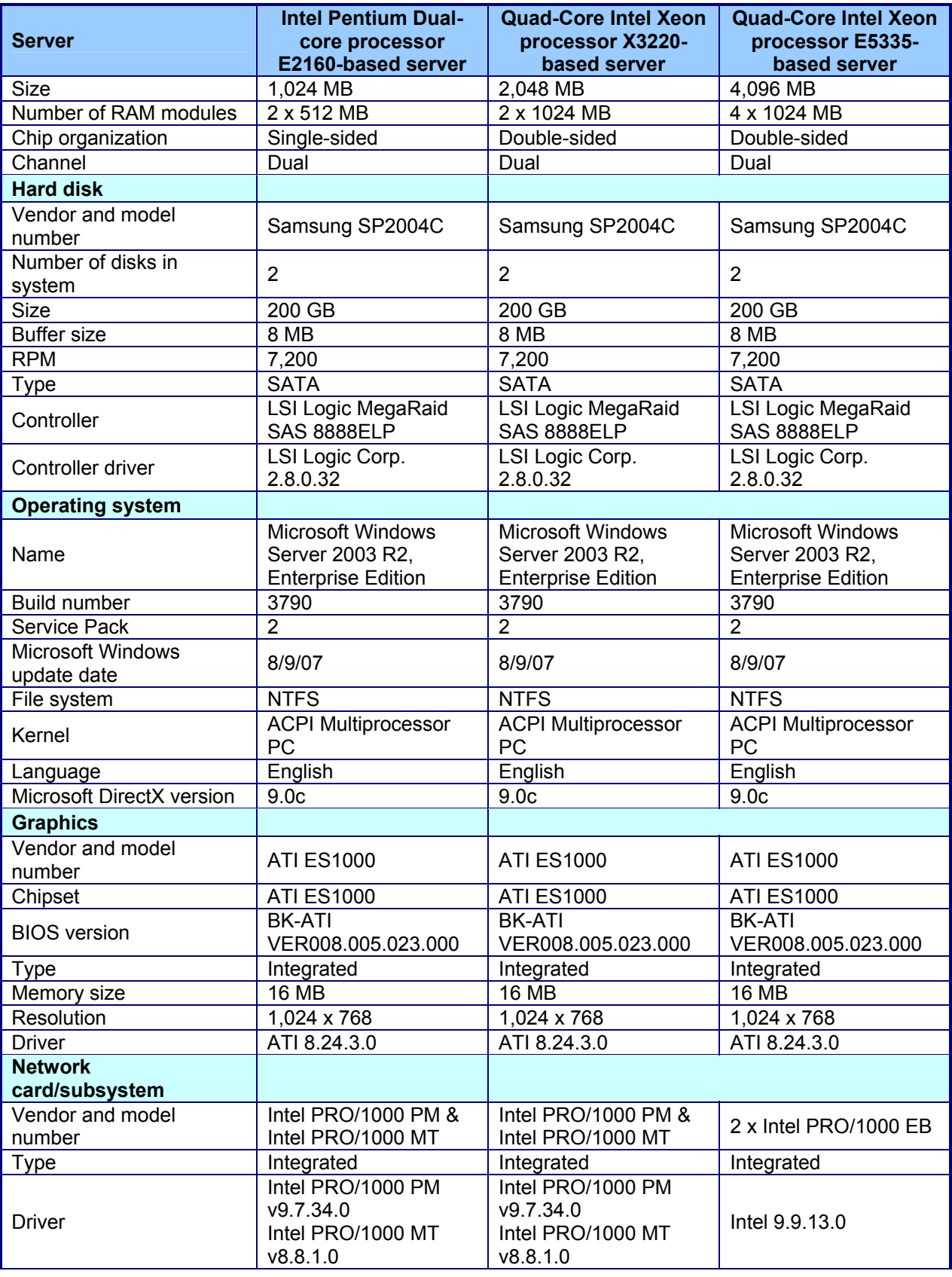

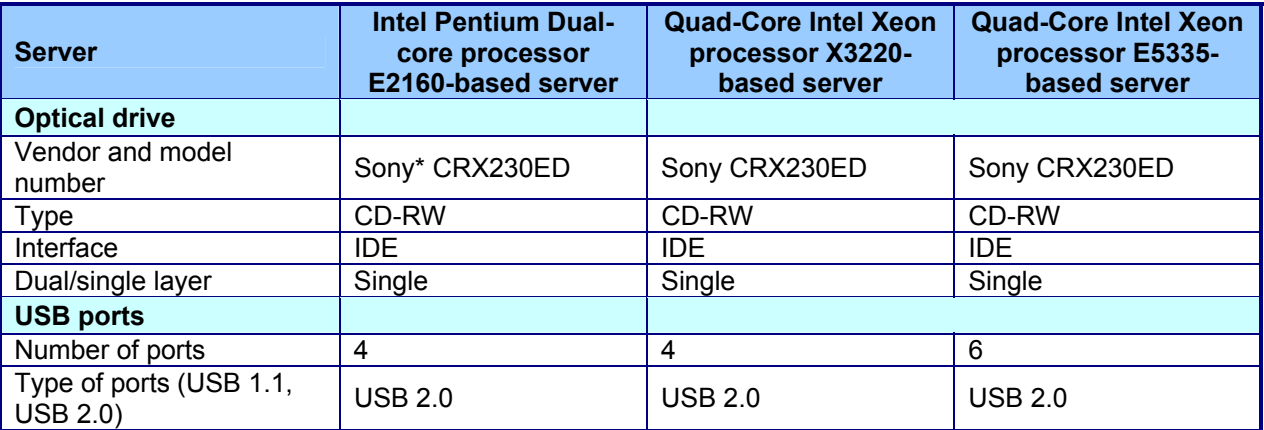

**Figure 8: Detailed system configuration information for the test servers.** 

## **Appendix B – Price information**

Figure 8 below presents the price information for the test systems as of September 5, 2007.

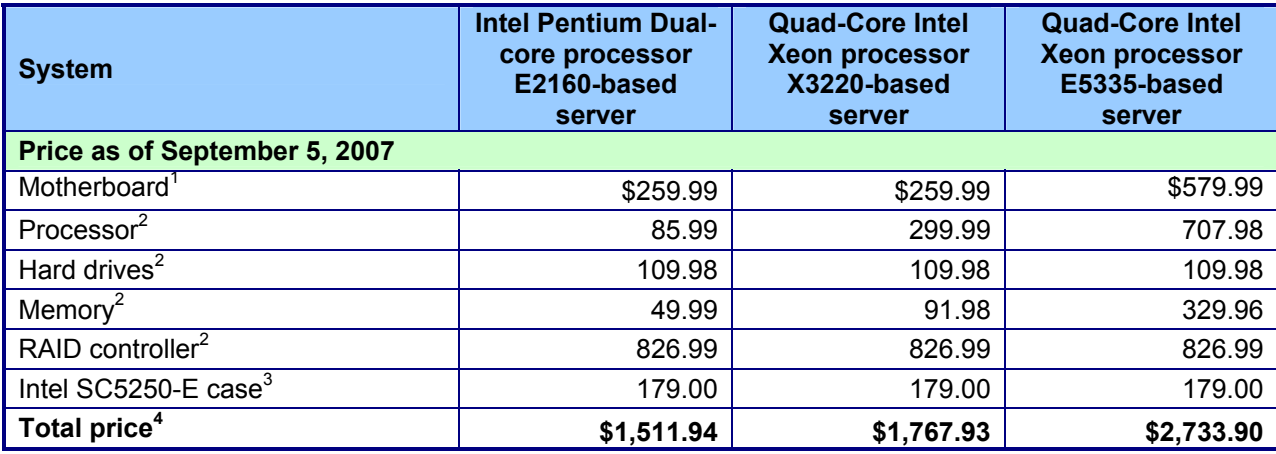

**Figure 9: Price information for the test systems.** 

Notes:

<sup>1</sup> Price from www.cdw.com.

<sup>2</sup> Price from www.newegg.com.<br><sup>3</sup> Price from www.hypermicro.com.<br><sup>4</sup> Cost does not include shipping or tax.

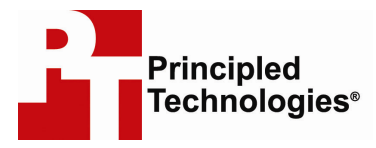

Principled Technologies, Inc. 1007 Slater Road, Suite 250 Durham, NC 27703 www.principledtechnologies.com info@principledtechnologies.com

Principled Technologies is a registered trademark of Principled Technologies, Inc. Intel, Xeon, and Pentium are registered trademarks of Intel Corporation or its subsidiaries in the United States and other countries.\*All other product names are the trademarks of their respective owners.

#### Disclaimer of Warranties; Limitation of Liability:

PRINCIPLED TECHNOLOGIES, INC. HAS MADE REASONABLE EFFORTS TO ENSURE THE ACCURACY AND VALIDITY OF ITS TESTING, HOWEVER, PRINCIPLED TECHNOLOGIES, INC. SPECIFICALLY DISCLAIMS ANY WARRANTY, EXPRESSED OR IMPLIED, RELATING TO THE TEST RESULTS AND ANALYSIS, THEIR ACCURACY, COMPLETENESS OR QUALITY, INCLUDING ANY IMPLIED WARRANTY OF FITNESS FOR ANY PARTICULAR PURPOSE. ALL PERSONS OR ENTITIES RELYING ON THE RESULTS OF ANY TESTING DO SO AT THEIR OWN RISK, AND AGREE THAT PRINCIPLED TECHNOLOGIES, INC., ITS EMPLOYEES AND ITS SUBCONTRACTORS SHALL HAVE NO LIABILITY WHATSOEVER FROM ANY CLAIM OF LOSS OR DAMAGE ON ACCOUNT OF ANY ALLEGED ERROR OR DEFECT IN ANY TESTING PROCEDURE OR RESULT.

IN NO EVENT SHALL PRINCIPLED TECHNOLOGIES, INC. BE LIABLE FOR INDIRECT, SPECIAL, INCIDENTAL, OR CONSEQUENTIAL DAMAGES IN CONNECTION WITH ITS TESTING, EVEN IF ADVISED OF THE POSSIBILITY OF SUCH DAMAGES. IN NO EVENT SHALL PRINCIPLED TECHNOLOGIES, INC.'S LIABILITY, INCLUDING FOR DIRECT DAMAGES, EXCEED THE AMOUNTS PAID IN CONNECTION WITH PRINCIPLED TECHNOLOGIES, INC.'S TESTING. CUSTOMER'S SOLE AND EXCLUSIVE REMEDIES ARE AS SET FORTH HEREIN.